### **UNIVERSIDADE FEDERAL DE PERNAMBUCO**

# **PRO-REITORIA DE GRADUAÇÃO**

# **TUTORIAL PARA CADASTRO DE ATIVIDADE AUTÔNOMA NO SIGAA – ESTUDANTE**

# **(ATIVIDADE COMPLEMENTAR e/ou ACEX)**

### **I - PROCEDIMENTO PARA CADASTRO DE ATIVIDADE AUTÔNOMA – ESTUDANTE**

1. Primeiro passo é acessar o Portal do DISCENTE

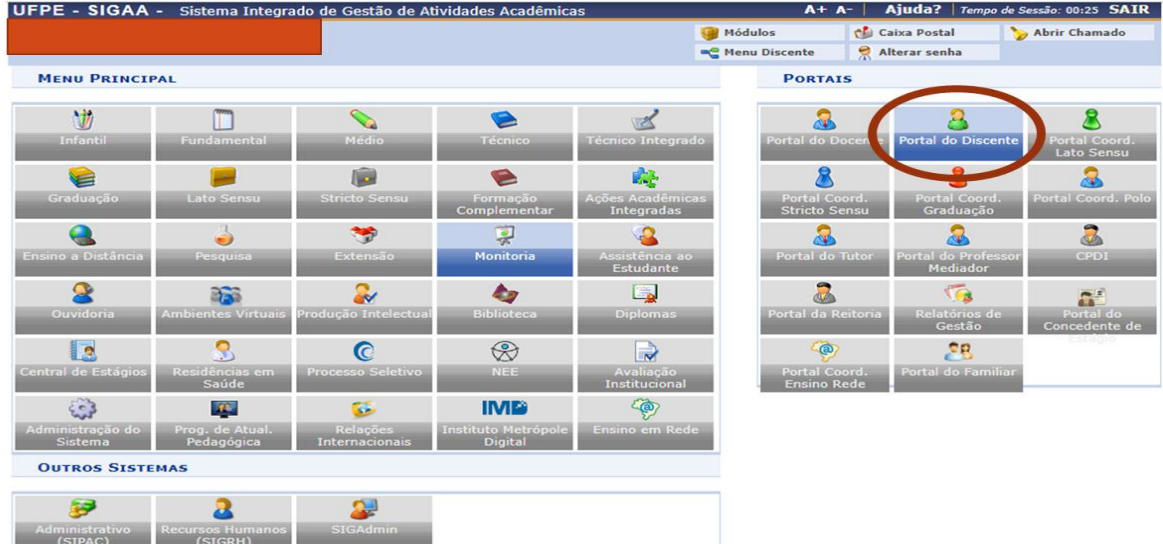

#### Passos:

- 1. O/A estudante deve clicar no Portal do Discente
	- 2. Em seguida, clicar em Regoistro de atividade autônoma.

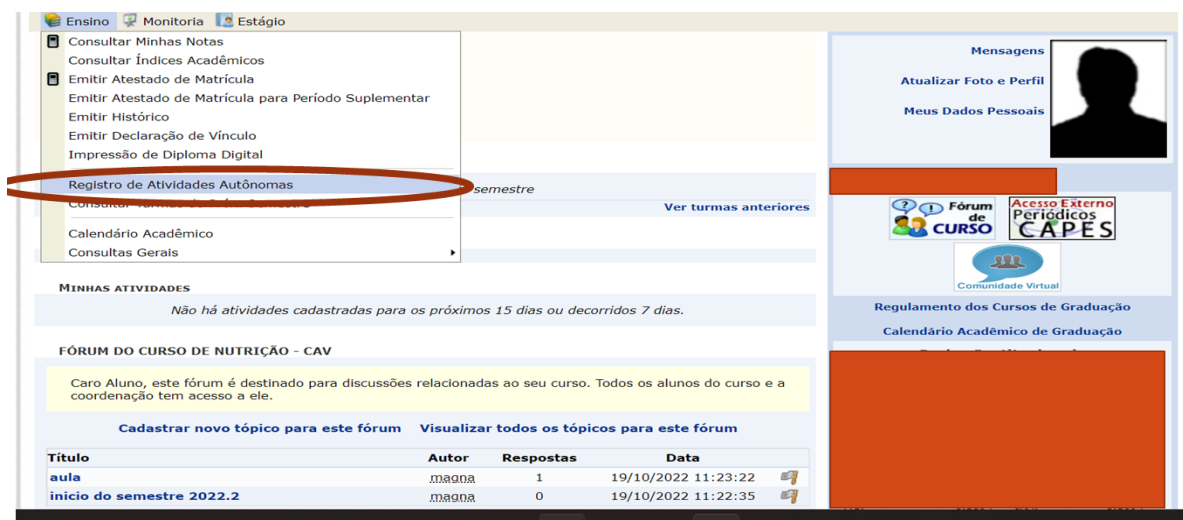

2. Em seguida, deve clicar na Aba ENSINO e na opção REGISTRO DE ATIVIDADES AUTÔNOMAS.

3. Em seguida, o estudante deve anexar o documento comprobatório da atividade complementar ou ACEX. O sistema gera automaticamente a CH definida pelo curso no cadastro. Assim, importante colocar na Descrição o total de CH que está no documento anexado.

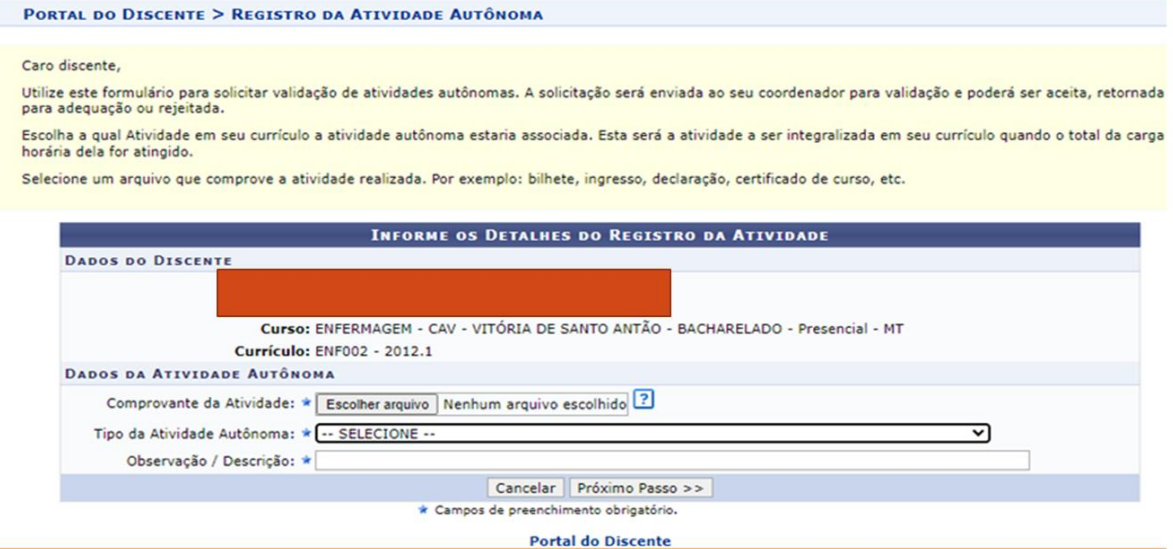

3. Em seguida, deve anexar o comprovante de atividade realizado (ATIVIDADE COMPLEMENTAR OU ACEX).

- 4. Dépois, escolher o TIPO de atividade que está no comprovante anexado.
- 5. Deve, ainda, colocar a carga horária ou atividade realizada em OBSERVAÇÃO.

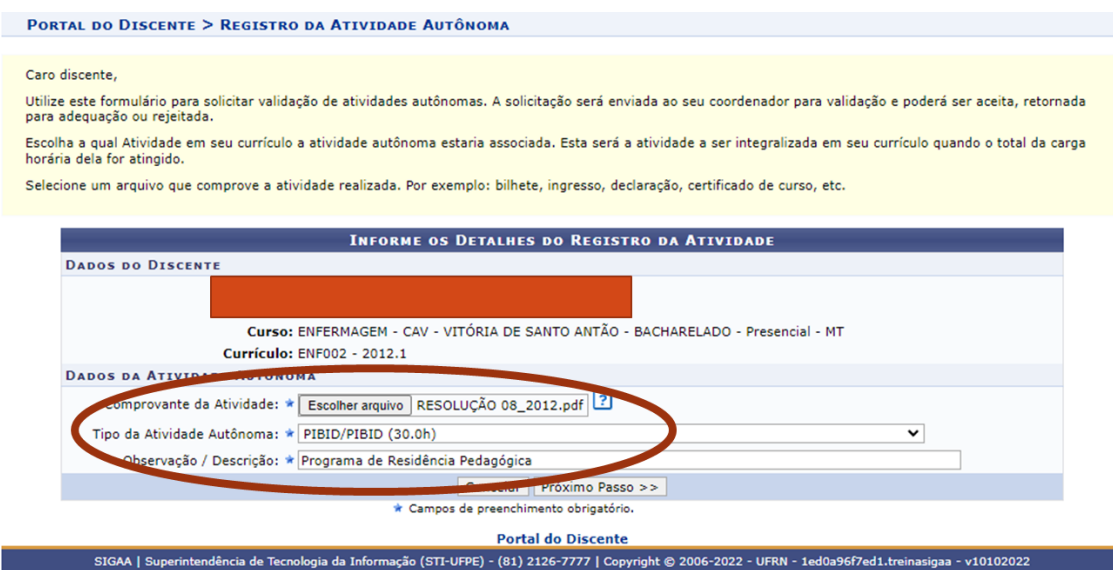

√A carga horária presente no TIPO DE ATIVIDADE AUTÔNOMA está de acordo com o total previsto no Regimento do curso. Cabe à coordenação de curso avaliar se o seu certificado corresponde a este valor ou é menor ou maior.

√Se o total da carga horária for diferente, a coordenação fará a devida correção no registro.

4. Por fim, o estudante deve clicar em cadastrar.

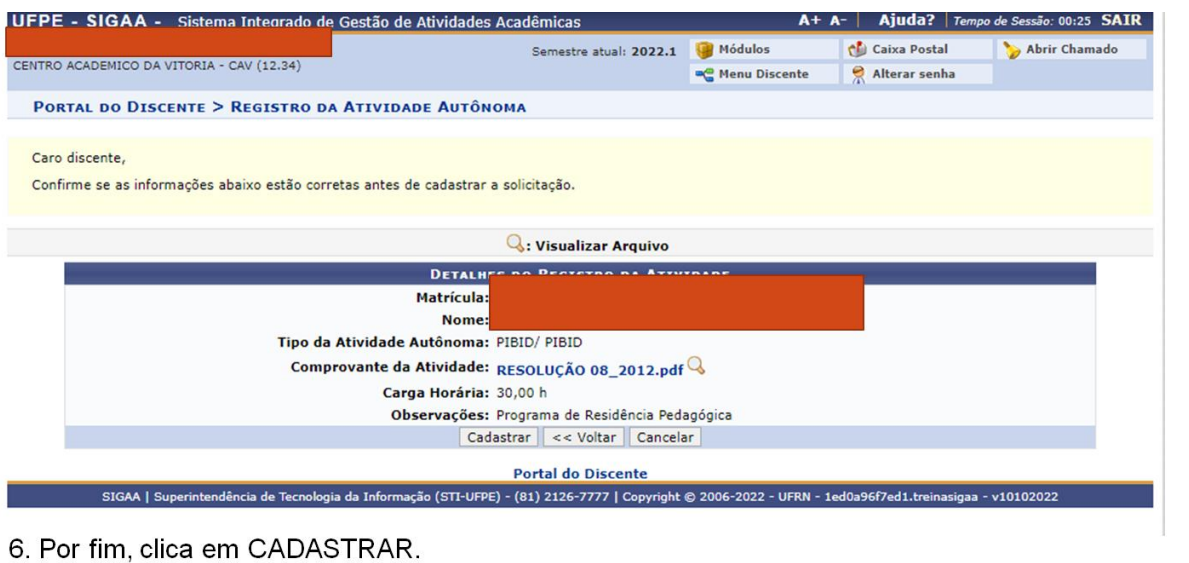

√Após a tela de confirmação, o seu certificado é enviado a Coordenação do Curso que fará a conferência do total da Carga horária presente no comprovante. Caso seja diferente do total esperado, a coordenação faz o ajuste no próprio sistema.

√Caso seu comprovante não corresponda ao TIPO escolhido, o seu pedido é devolvido para que você anexe a documentação correta.

5. O estudante pode consultar todos os documentos submetidos e todos os que foram analisados.

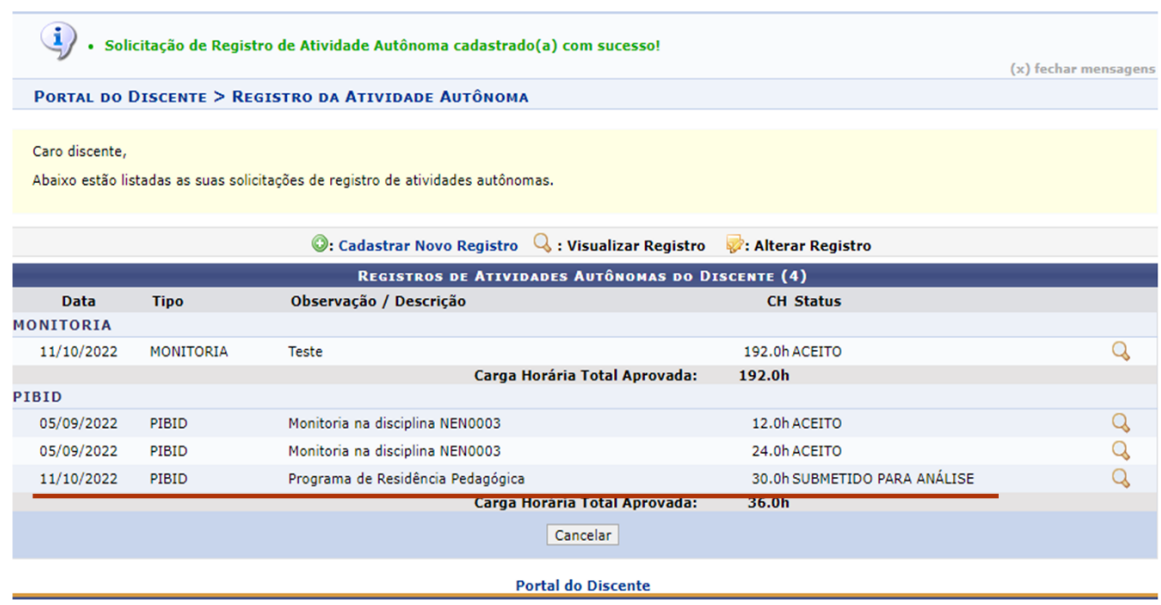

√Você pode enviar quantos comprovantes quiser que sejam registrados. Não precisa enviar apenas um comprovante com toda a carga horária prevista. Ver exemplo do PIBID na tela.

√Todos os pedidos de inserção de carga horária complementar ou ACEX ficam disponíveis para você realizar o acompanhamento dos que já foram aceitos, devolvidos ou estão em análise.

#### 6. **Observações sobre ACEX e Atividade Complementar:**

- O Estudante pode entregar vários comprovantes da mesma atividade autônoma (ACEX ou de ATIVIDADE COMPLEMENTAR).
- $\checkmark$  A cada comprovante, o SigaA faz um registro.
- $\checkmark$  No final, o sistema indica toda a carga horária computada para ACEX OU ATIVIDADE COMPLEMENTAR.
- O sistema ainda permite ultrapassar a **carga horária** prevista (Tanto para Atividade complementar como para ACEX).
- $\checkmark$  É obrigatório atender a CH mínima prevista no PPC do Curso para ACEX e para Atividade Complementar que é cadastrada no PPC do curso e está presente no regimento de ACEX e de Atividade Complementar do curso.
- $\checkmark$  Alguns cursos regulamentam a CH de eletiva livre para computar como atividade complementar. As eletivas livres que serão computadas como atividade complementar, não seguem este fluxo. Estas devem seguir fluxo próprio a ser divulgado pela Prograd.